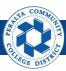

# **Receipts**

#### Table of Contents

This Job Aid covers the process of creating purchase order receipts and partial purchase order receipts in the ONEPeralta system.

| Creation                              | Page |
|---------------------------------------|------|
| Log on to ONEPeralta                  | 2    |
| Create Purchase Order Receipt         | 5    |
| Create Partial Purchase Order Receipt | 11   |

| Review                           | Page |
|----------------------------------|------|
| Review Receipt Information       | 16   |
| Inquiry for Partial Receipts     | 21   |
| Inquiry for Receipts by Location | 23   |
| Maintain ChartFields             | 25   |
| Maintain Delivery Information    | 28   |
| Maintain Activities and Comments | 32   |

| Reports                 | Page |
|-------------------------|------|
| Navigation              | 34   |
| Receiver Account Detail | 37   |
| Receiver Ship To Detail | 38   |
| Receiver Summary        | 39   |

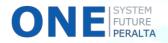

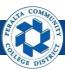

#### Log on to ONEPeralta

#### Sign in

#### **All ONEPeralta Users**

- 1. Enter into your browser > one.peralta.edu
- 2. Enter > Peralta email User ID and Password
- 3. Click > **Sign In**

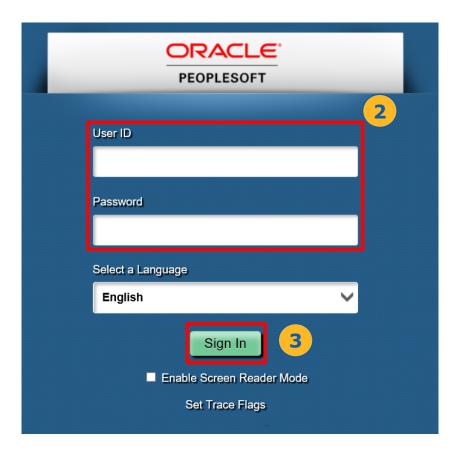

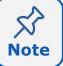

Due to periodic system improvements and your evolving role within the system, the screenshots in this training may be different from what you will see when you log in to ONEPeralta.

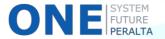

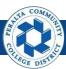

#### Log on to ONEPeralta (cont'd)

#### Turn on VPN

#### **All ONEPeralta Users**

If you are having trouble logging into to ONEPeralta, you may need to connect to Peralta's **Virtual Private Network** (VPN) before you are able to log in to ONEPeralta. Follow the steps below to connect to VPN, then try logging in again.

Turn on VPN using one of two methods:

- 1. Desktop (recommended method)
  - a. Open > FortiClient
  - b. Select > **Remote Access**
  - c. Enter > Peralta email **Username** and **Password**

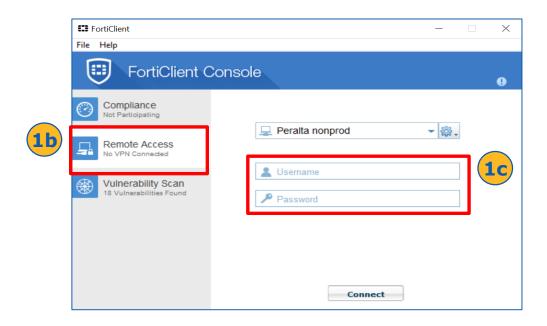

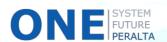

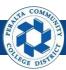

## Log on to ONEPeralta (cont'd)

#### Turn on VPN

#### **All ONEPeralta Users**

- 2. Web / Browser
  - a. Enter into your browser > <a href="https://access.peralta.edu/">https://access.peralta.edu/</a>
  - b. Enter > Peralta email Username and Password

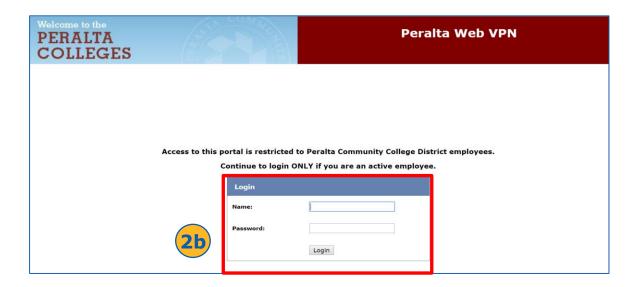

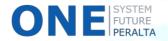

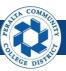

#### Create Purchase Order Receipt

In the upgraded ONEPeralta system, purchase order receipts are completed online when the full shipment of a goods has been received, or when a service has been fully delivered.

#### All Warehouse

- 1. Click > NavBar icon
- 2. Click > Navigator

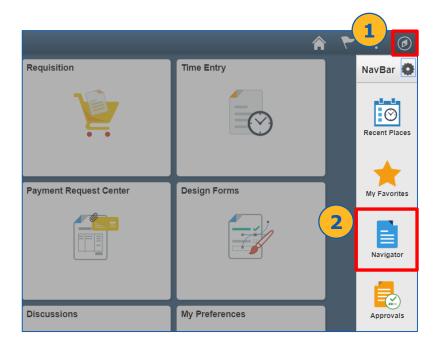

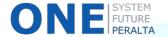

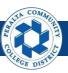

- 3. Click > Purchasing
- 4. Click > Receipts
- 5. Click > Add/Update Receipts

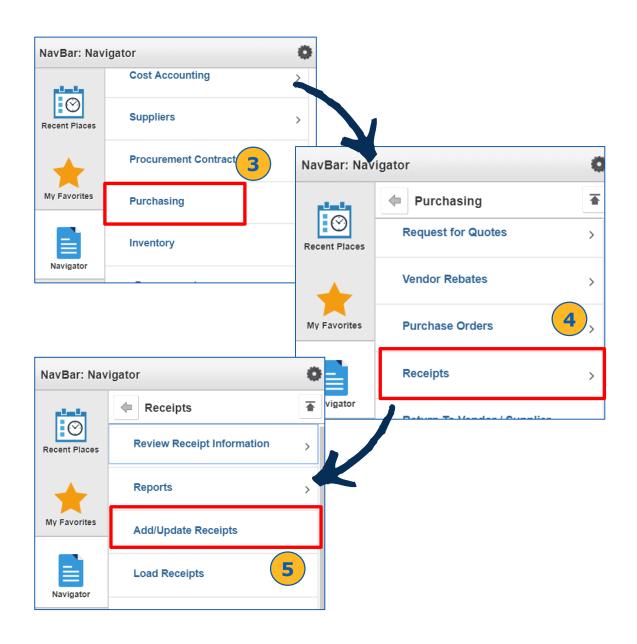

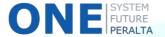

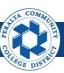

#### Create Purchase Order Receipt (cont'd)

- 6. Click > Add a New Value
- **7.** Click > **Add**

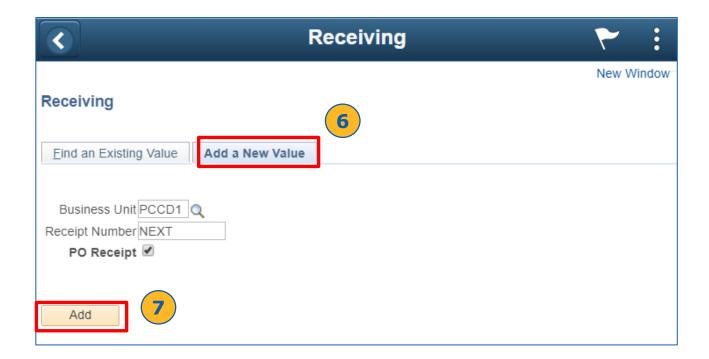

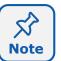

Do not edit the Business Unit and Receipt Number fields! The ID "NEXT" indicates a new receipt.

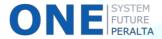

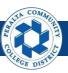

- 8. Enter > Purchase Order ID
- 9. Click > Search
- 10. Click > Select All to select all Purchase Order Lines
- **11.** Click > **OK**

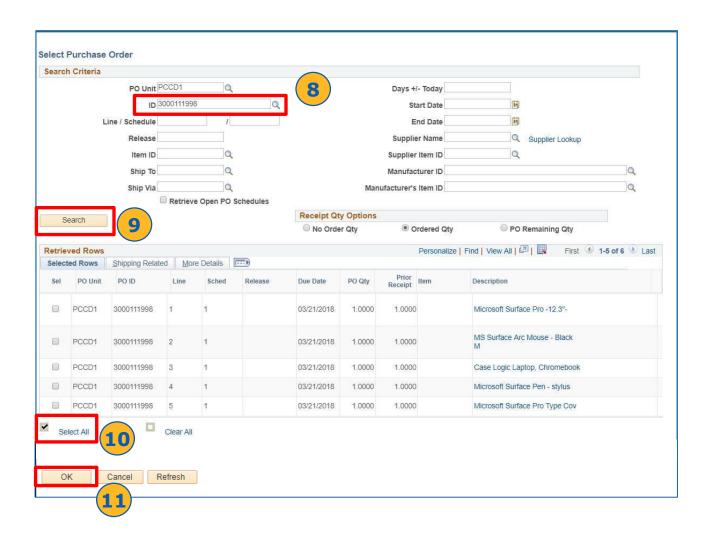

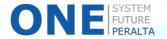

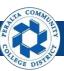

- 12. If this is an asset-based purchase order, click > Pending under AM Status
- 13. Complete > Asset Details
- 14. Click > + to add additional assets received
- 15. Click > **OK**

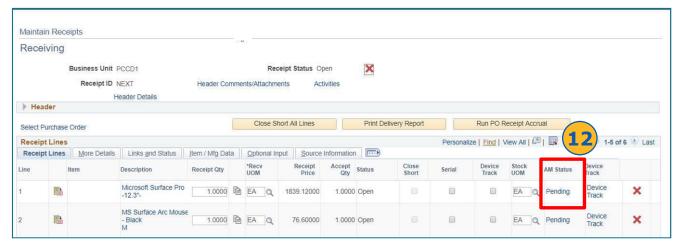

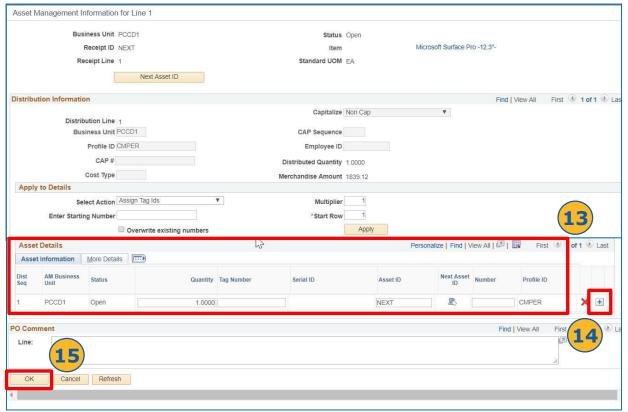

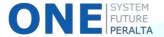

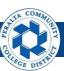

- 16. Click > Save
- 17. Click > OK

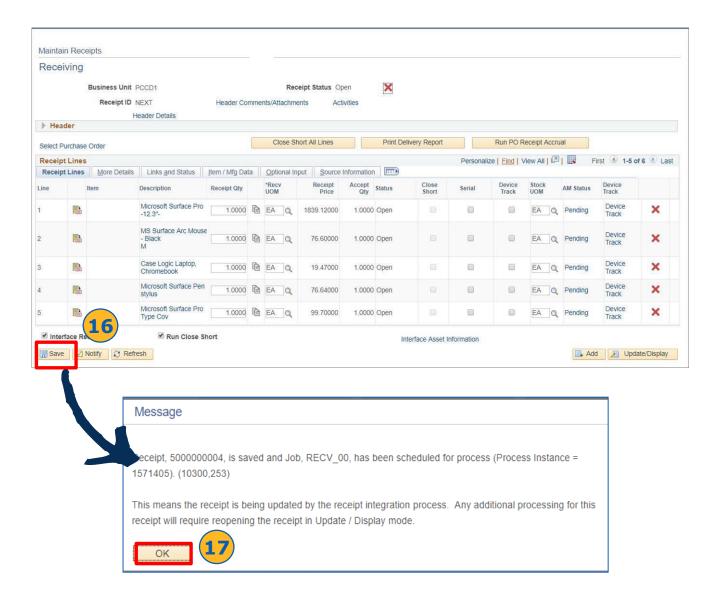

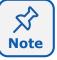

Once the **Receipt Number** has been assigned, no edits can be made to the receipt until the integration process has been completed.

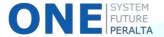

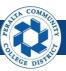

#### Create Partial Purchase Order Receipt

In the upgraded ONEPeralta system, partial purchase order receipts are completed online when a shipment of goods or a service has been delivered in part. The purchase order has not been fully received.

#### **All Warehouse**

- Click > NavBar icon
- 2. Click > Navigator

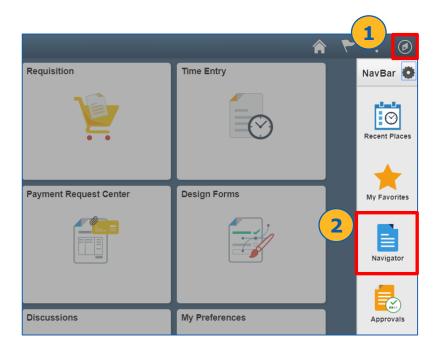

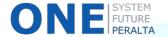

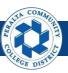

- 3. Click > Purchasing
- 4. Click > Receipts
- 5. Click > Add/Update Receipts

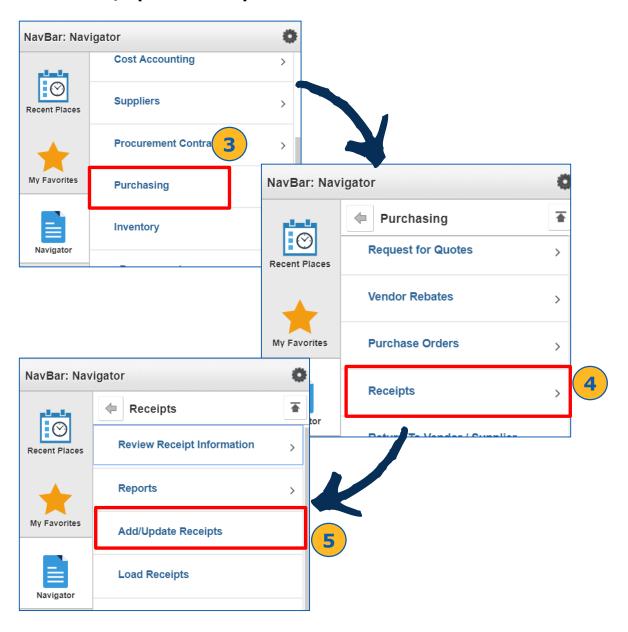

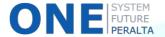

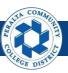

- 6. Click > Add a New Value
- Click > Add

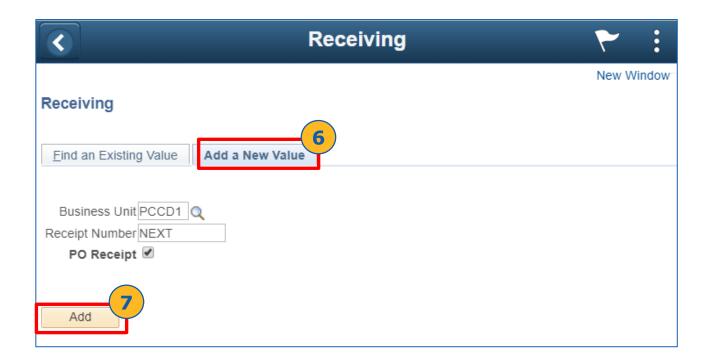

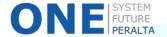

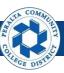

- 8. Enter > Purchase Order ID
- 9. Click > Search
- 10. Select > Purchase Order Line(s) to be received for purchase
- 11. Click > **OK**

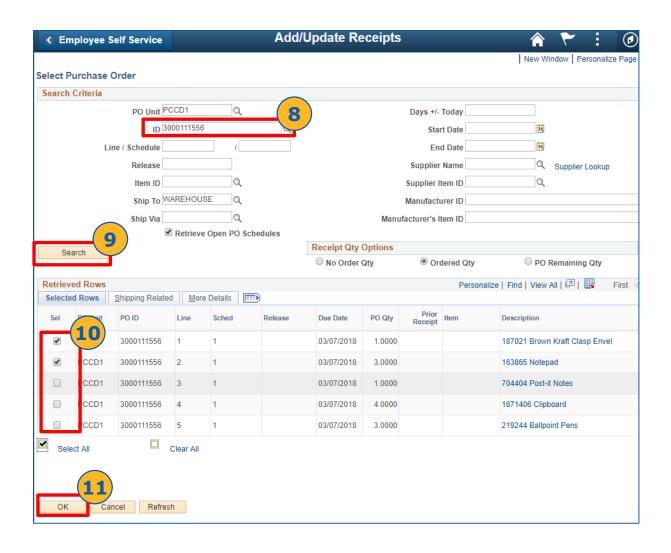

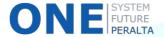

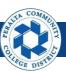

- 12.Click > Save
- 13.Click > OK

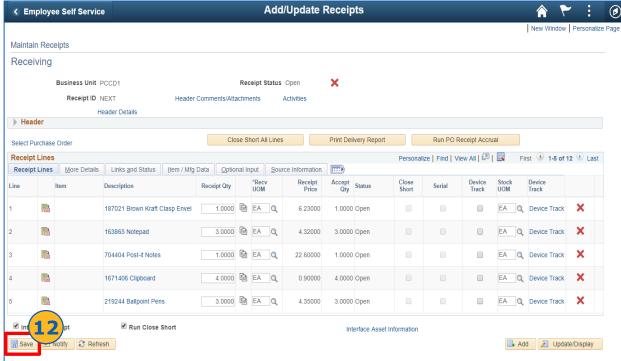

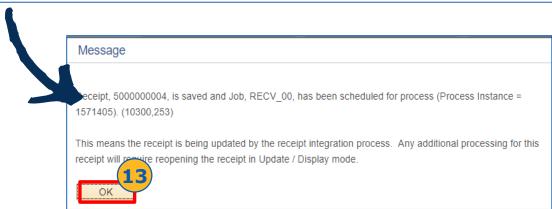

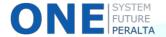

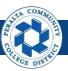

#### Review Receipt Information

In the upgraded ONEPeralta system, you are able to run inquiries to view receipt information, and maintain this information if edits are required.

#### **All Warehouse Staff**

- 1. Click > NavBar icon
- 2. Click > Navigator

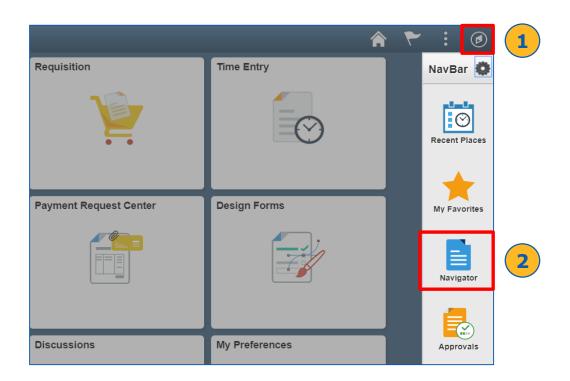

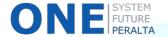

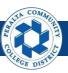

## Review Receipt Information (cont'd)

3. Click > Purchasing > Receipts > Review Receipt Information > Receipts

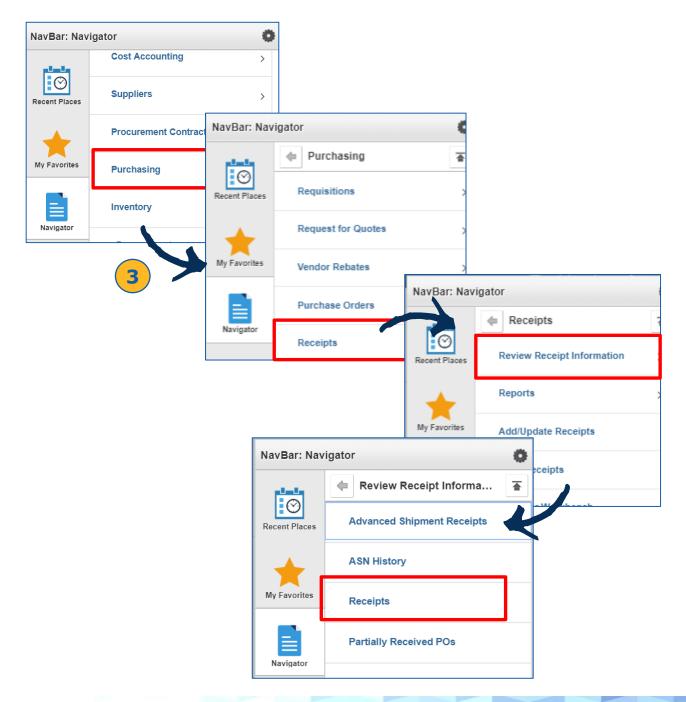

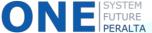

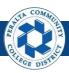

#### Review Receipt Information (cont'd)

- 4. Select > Business Unit: PCCD1
- 5. Enter > Receipt Number
- 6. Click > Search

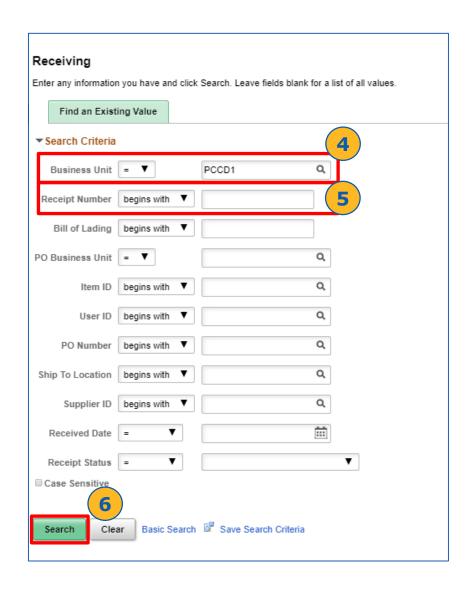

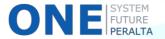

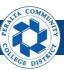

### Review Receipt Information (cont'd)

- 7. Review > Receipt Lines tab
- 8. Click > **Description** hyperlinks for more details
- 9. Click > Grid Action Menu icon to download to Excel and print (optional)

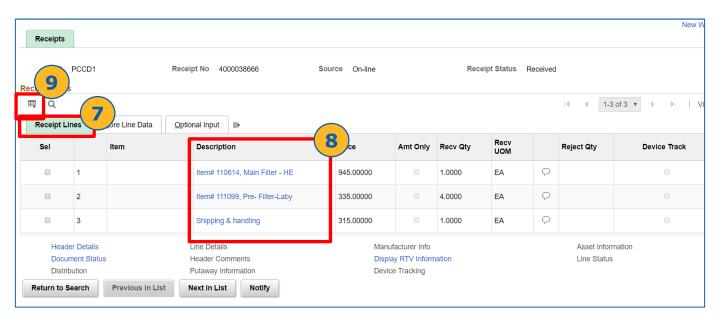

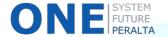

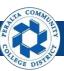

#### Review Receipt Information (cont'd)

- 10. Click > More Line Data tab to review the detailed receipt information
- 11. Click > **Optional Input** tab to view the User ID and RTV information

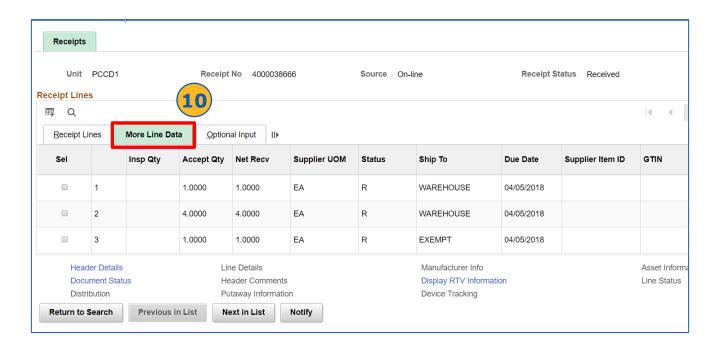

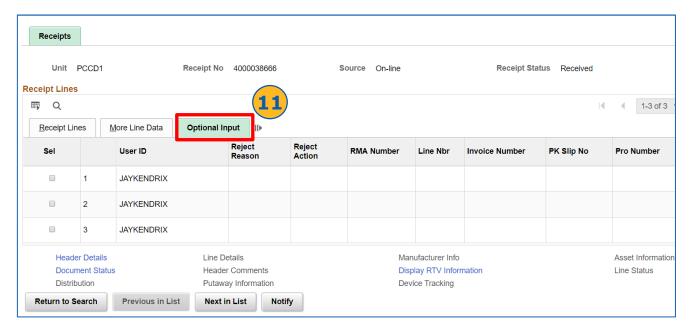

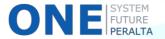

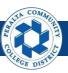

#### Inquiry for Partial Receipts

1. Click > Purchasing > Receipts > Review Receipt Information > Partially Received POs

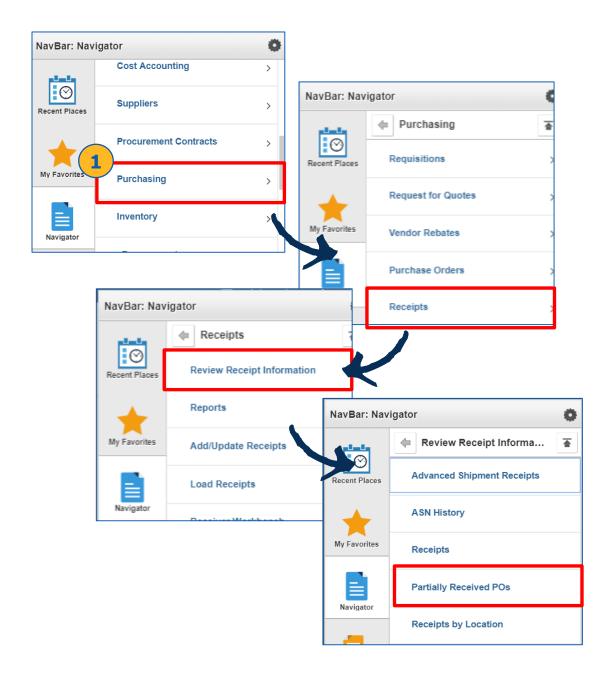

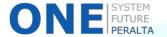

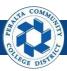

## Inquiry for Partial Receipts (cont'd)

- 2. Enter > **Buyer**
- 3. Complete > PO Date From and PO Date To
- 4. Click > Search

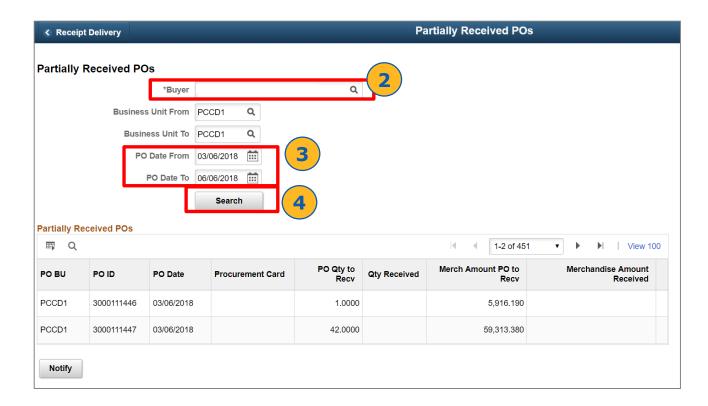

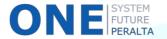

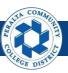

## Inquiry for Receipts by Location

1. Click > Purchasing > Receipts > Review Receipt Information > Receipts by Location

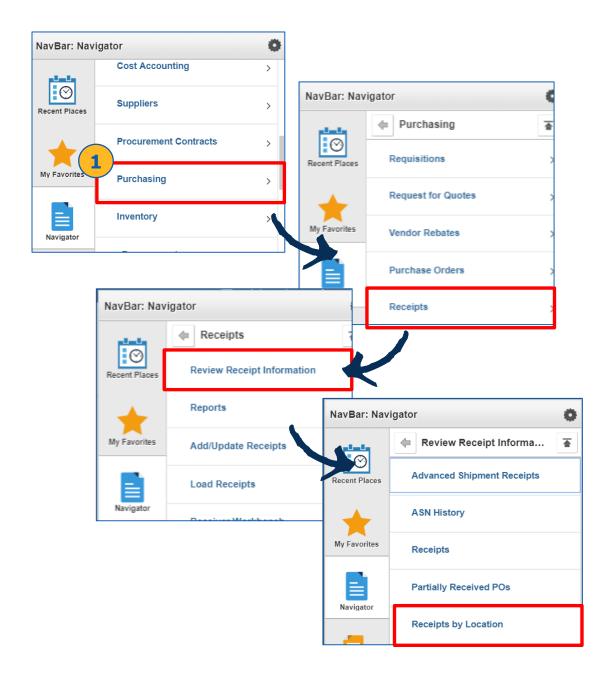

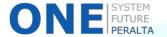

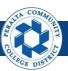

## Inquiry for Receipts by Location (cont'd)

2. Enter > Selection Criteria

Partially Received POs

Receipt Inquiry Selection Criteria

3. Click > **OK** 

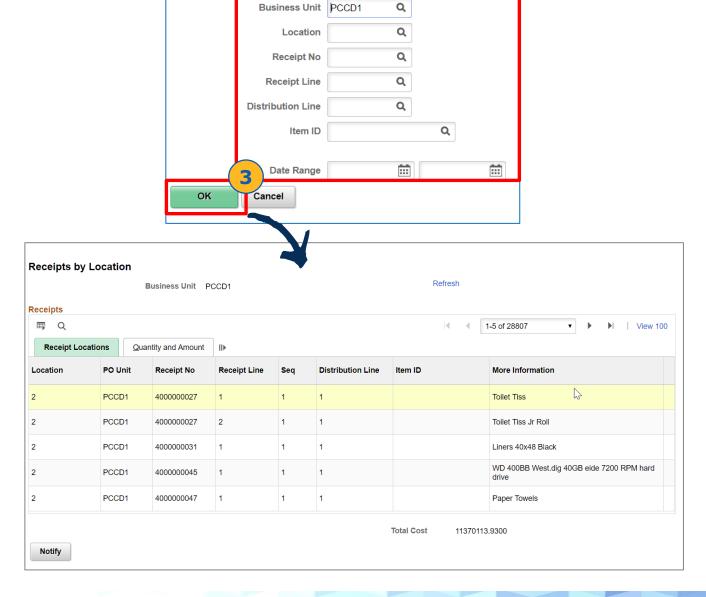

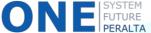

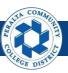

#### Maintain ChartFields

#### 1. Click > Purchasing > Receipts > Maintain ChartFields

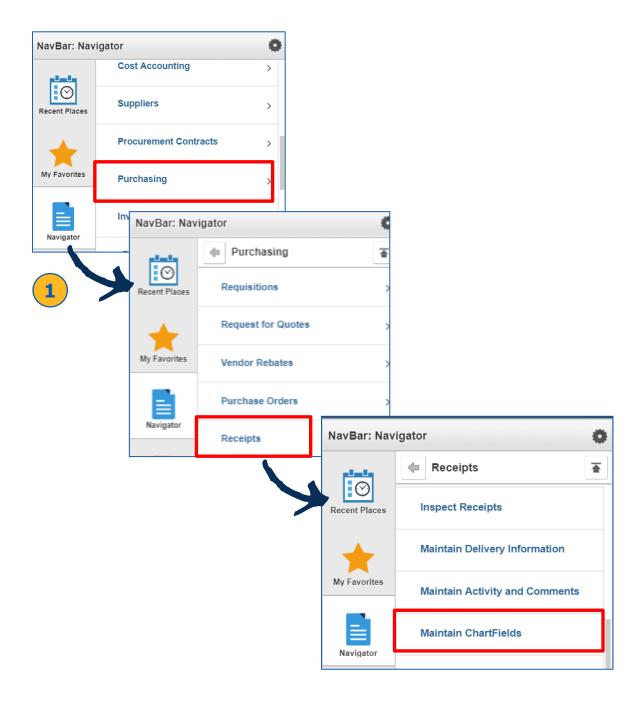

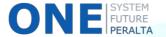

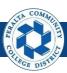

#### Maintain ChartFields

- 2. Enter > **Search Criteria** to narrow search results
- 3. Click > **Search** and select desired receipt from the results

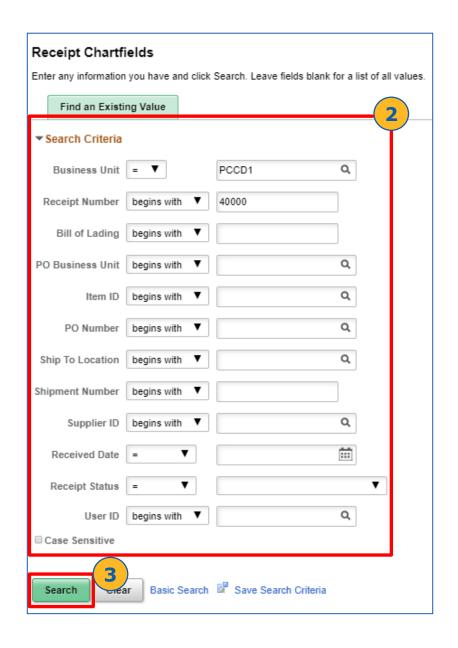

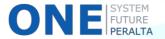

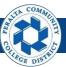

## Maintain ChartFields (cont'd)

4. Review > ChartField information

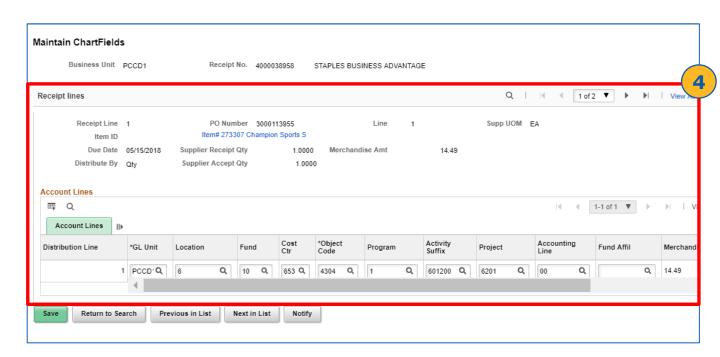

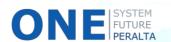

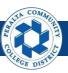

### Maintain Delivery Information

1. Click > Purchasing > Receipts > Maintain Delivery Information

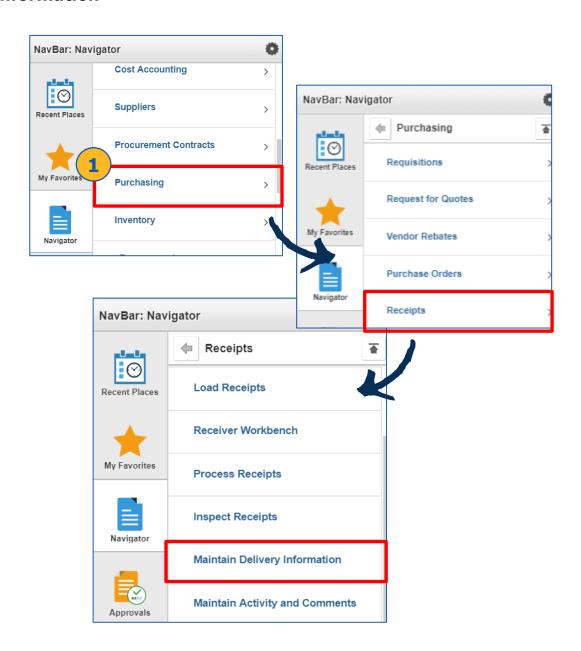

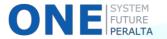

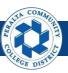

#### Maintain Delivery Information (cont'd)

- 2. Enter > Search Criteria
- 3. Click > Search

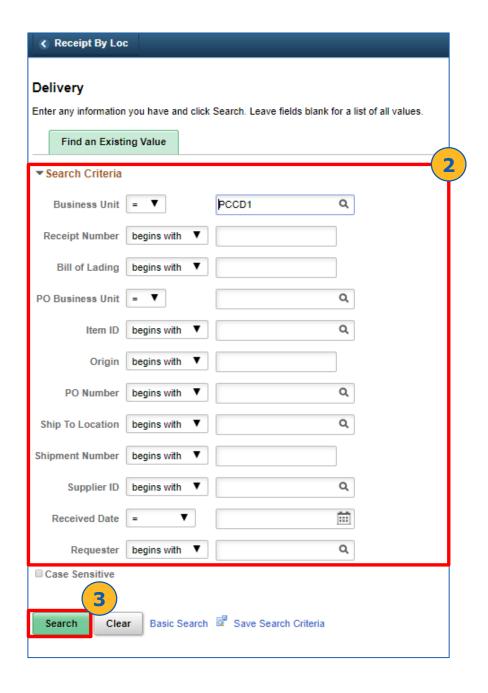

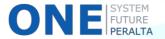

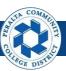

#### Maintain Delivery Information (cont'd)

- 5. Delivery information is displayed, including the **Date**, **Delivered To**, **Requester**, and **Address** information
- 6. Click > Location Comments

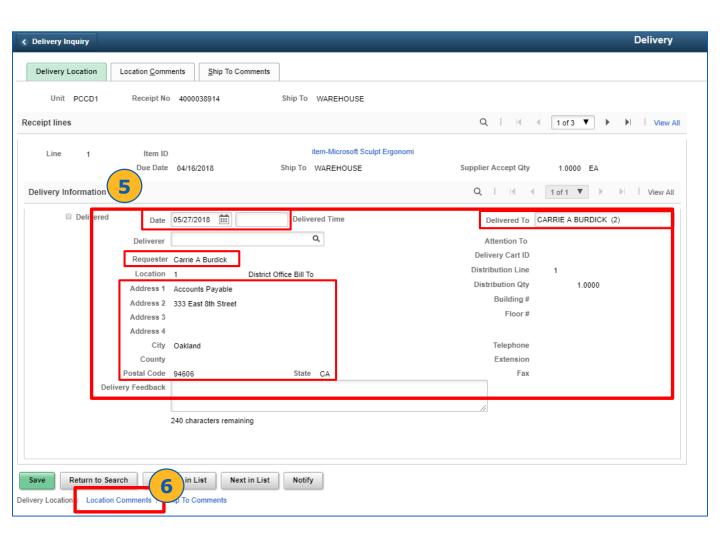

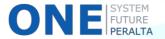

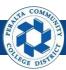

## Maintain Delivery Information (cont'd)

- 7. Review > **Comment Text** for additional information
- 8. Click > **Save** to close

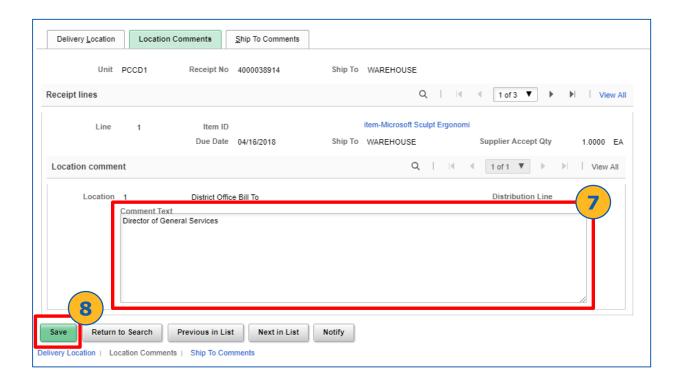

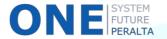

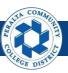

#### Maintain Activity and Comments

1. Click > Purchasing > Receipts > Maintain Activity and Comments

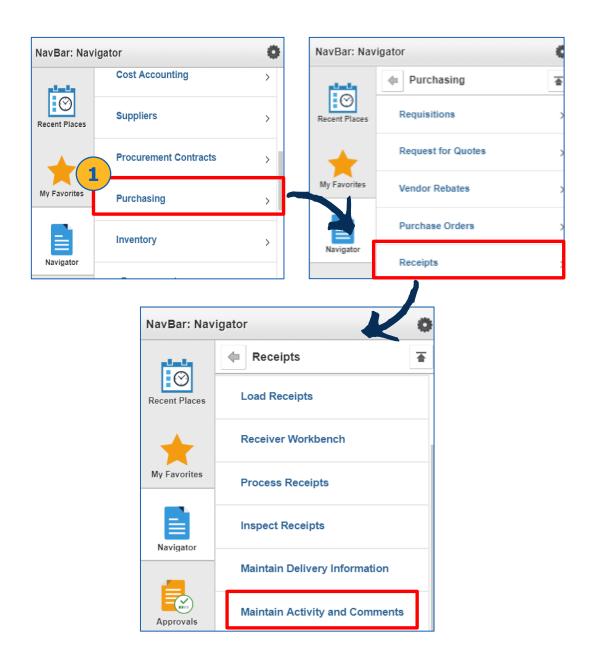

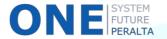

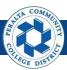

## Maintain Activity and Comments (cont'd)

- 2. Enter > Business Unit: PCCD1, and Receipt Number
- 3. Click > Search
- 4. Review > Comments

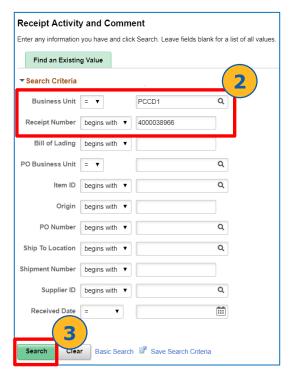

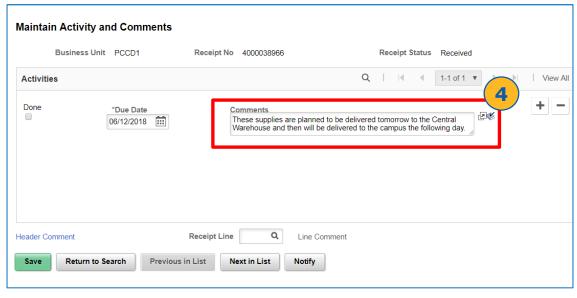

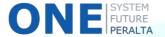

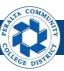

#### Navigation

You are able to run various reports to generate information for receipts that fall under your specified criteria.

#### **All Warehouse Staff**

- 1. Click > NavBar icon
- 2. Click > Navigator

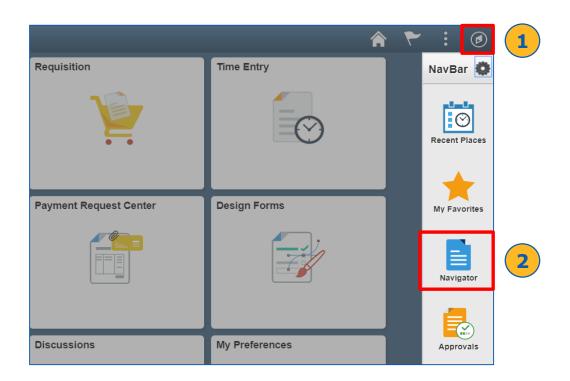

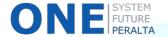

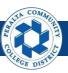

### Navigation (cont'd)

- 2. Click > Purchasing > Receipts > Reports
- 3. Select > Receipt Summary, Receipt Ship To Details, or Receiver Account Details

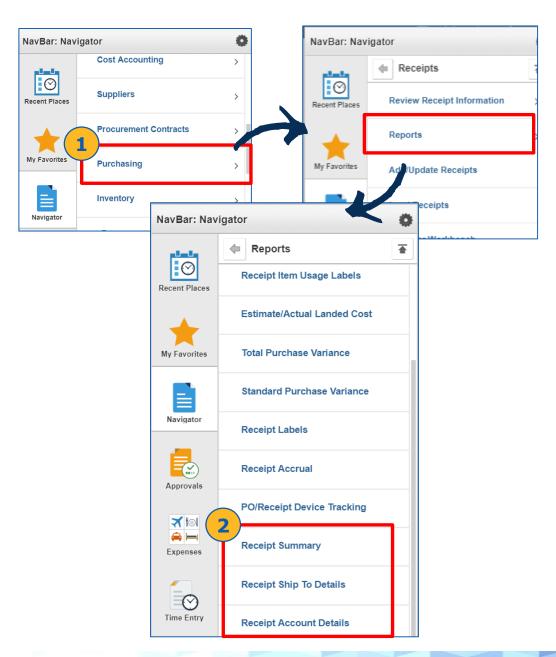

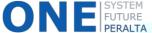

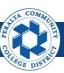

#### Navigation (cont'd)

- 4. Enter > Run Control ID (or set up a new Run Control ID under Add a New Value to specify criteria\*)
- 5. Click > Search
- 6. The report that you selected will generate according to the saved search criteria associated with your Run Control ID.

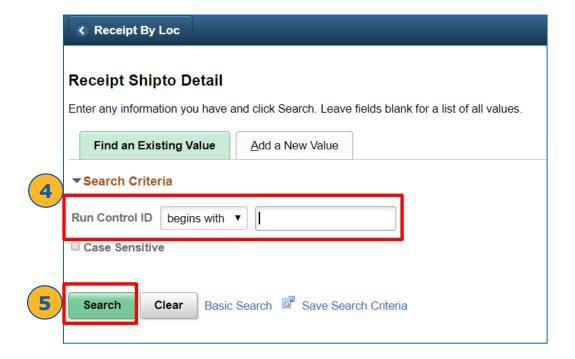

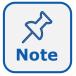

Every user can enter their own **Run Control ID** under the **Add a New Value** tab to save search criteria for future searches. Once you create an ID, it will be available under the **Find an Existing Value** tab for future transactions.

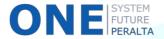

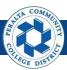

## Receiver Account Detail

| ORACLE        | Report IC<br>User ID:<br>Run Con | PeopleSoft Purchasing RECEIVER ACCOUNT DETAIL REPORT |               |           |           |           |               |                                                |                 |                 | Page No. 1<br>Run Date 6/6/2018<br>Run Time 13:33:11 PM |         |              |                |
|---------------|----------------------------------|------------------------------------------------------|---------------|-----------|-----------|-----------|---------------|------------------------------------------------|-----------------|-----------------|---------------------------------------------------------|---------|--------------|----------------|
| usiness Unit: | ncluded: 05/01/2<br>PCCD1        |                                                      | 06/05/2018    |           | Sched     | Distrib   |               |                                                |                 |                 |                                                         |         |              |                |
| Receiver ID   | Rcv Status Received              | Match Status To Match                                | Supplier Name | Line<br>1 | Line<br>1 | Line<br>1 | Ship To       | Spring Festiva<br>Tabling Fees                 |                 | Account<br>5106 | Dept<br>242                                             | Product | Accepted Qty | Merchandise An |
|               | <u>Operatii</u>                  | ng Unit                                              |               | Class Fld | Progr     | ram Code  | Budget Ref    | Affiliate                                      | Affiliate Intra | 1               |                                                         |         |              |                |
|               | Received                         | Matched                                              |               | 1         | 1         | 1         | 21            | Art & Wine<br>Tabling Fee                      | PCCD1           | 5106            | 242                                                     |         | 1            | 2500           |
|               | <u>Operati</u>                   | ng Unit                                              |               | Class Fld | Progr     | ram Code  | Budget Ref    | Affiliate                                      | Affiliate Intra | L               |                                                         |         |              |                |
|               | Received                         | Matched                                              |               | 1         | 1         | 1         | 2             | Quote<br>#2477285, dtd<br>4/9/2018             | PCCD1           | 4304            | 243                                                     |         | 1            | 309.6          |
|               | <u>Operatio</u>                  | ng Unit                                              |               | Class Fld | Prog      | ram Code  | Budget Ref    | Affiliate                                      | Affiliate Intra | L               |                                                         |         |              |                |
|               |                                  |                                                      |               | 2         | 1         | 1         | 21            | Shipping and<br>Handling Fee                   |                 | 4304            | 243                                                     |         | 1            | 26.60          |
|               | Operation                        | ng Unit                                              |               | Class Fld | Progr     | ram Code  | Budget Ref    | Affiliate                                      | Affiliate Intra | 1               |                                                         |         |              |                |
|               | Received                         | Partially                                            |               | 1         | 1         | 1         | WAREH<br>OUSE | Round Nail<br>Clipper w/Bottl<br>Opener Keyrin |                 | 4302            | 642                                                     |         | 250          | 337.5          |
|               |                                  |                                                      |               |           |           |           |               |                                                |                 |                 |                                                         |         |              |                |

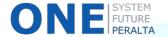

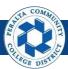

## Receiver Ship To Detail

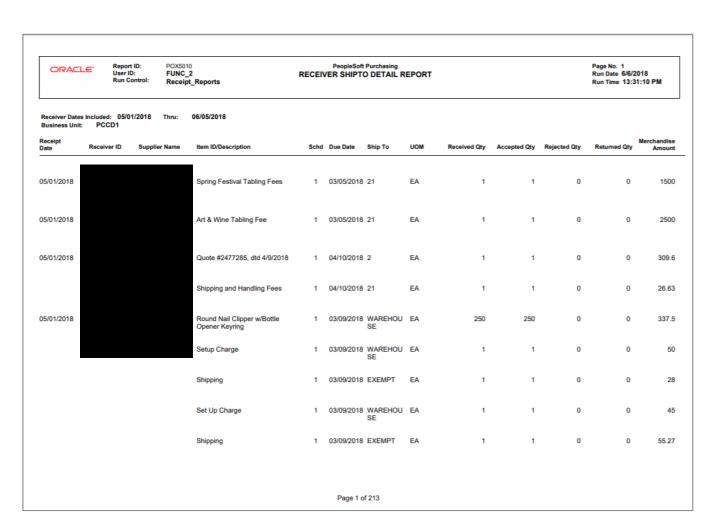

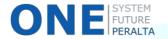

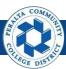

## Receiver Summary

| Report ID: POX5001 User ID: FUNC_2 Run Control: Receipt_Reports                     |             |            |             |               | Soft Purchasing<br>SUMMARY REPORT | Page No. 1<br>Run Date 6/6/2018<br>Run Time 13:28:07 PM |                |            |       |          |  |
|-------------------------------------------------------------------------------------|-------------|------------|-------------|---------------|-----------------------------------|---------------------------------------------------------|----------------|------------|-------|----------|--|
| Receiver Dates Included: 05/01/2018 Thru: 06/05/2018 Business Unit: PCCD1 Hold Hold |             |            |             |               |                                   |                                                         |                |            |       |          |  |
| Ship To                                                                             | Receiver ID | Rcv Date   | Supplier ID | Supplier Name | Rcv Status                        | Match Status                                            | Bill Of Lading | Carrier ID | Asset | Inventor |  |
| 1                                                                                   | 4000038412  | 05/01/2018 |             |               | Received                          | To Match                                                |                |            | N     | N        |  |
|                                                                                     | 4000038509  | 05/04/2018 |             |               | Received                          | To Match                                                |                |            | N     | N        |  |
|                                                                                     | 4000038527  | 05/07/2018 |             |               | Received                          | To Match                                                |                |            | N     | N        |  |
|                                                                                     | 4000038744  | 05/21/2018 |             |               | Received                          | To Match                                                |                |            | N     | N        |  |
|                                                                                     | 4000038901  | 05/27/2018 |             |               | Received                          | To Match                                                |                |            | N     | N        |  |
| 2                                                                                   | 4000038390  | 05/01/2018 |             |               | Received                          | Matched                                                 |                |            | N     | N        |  |
|                                                                                     | 4000038485  | 05/03/2018 |             |               | Received                          | To Match                                                |                |            | N     | N        |  |
|                                                                                     | 4000038497  | 05/03/2018 |             |               | Received                          | Matched                                                 |                |            | N     | N        |  |
|                                                                                     | 4000038518  | 05/07/2018 |             |               | Received                          | To Match                                                |                |            | N     | N        |  |
|                                                                                     | 4000038579  | 05/09/2018 |             |               | Received                          | Matched                                                 |                |            | N     | N        |  |
|                                                                                     | 4000038581  | 05/09/2018 |             |               | Received                          | Matched                                                 |                |            | N     | N        |  |
|                                                                                     | 4000038604  | 05/11/2018 |             |               | Received                          | To Match                                                |                |            | N     | N        |  |
|                                                                                     | 4000038714  | 05/15/2018 |             |               | Received                          | Matched                                                 |                |            | N     | N        |  |
|                                                                                     | 4000038720  | 05/15/2018 |             |               | Received                          | Matched                                                 |                |            | N     | N        |  |
|                                                                                     | 4000038756  | 05/22/2018 |             |               | Received                          | Matched                                                 |                |            | N     | N        |  |
|                                                                                     | 4000038788  | 05/23/2018 |             |               | Received                          | Matched                                                 |                |            | N     | N        |  |
|                                                                                     | 4000038829  | 05/24/2018 |             |               | Received                          | Matched                                                 |                |            | N     | N        |  |

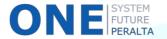